## **Charleston County School District Online Student Information Update Instructions for Families**

- *A. How to Create an Account in the Online Applications and Registration Portal*
- 1. On the Charleston County School District Home website (http://www.ccsdschools.com).
- 2. Click on the 'Registration' global icon.

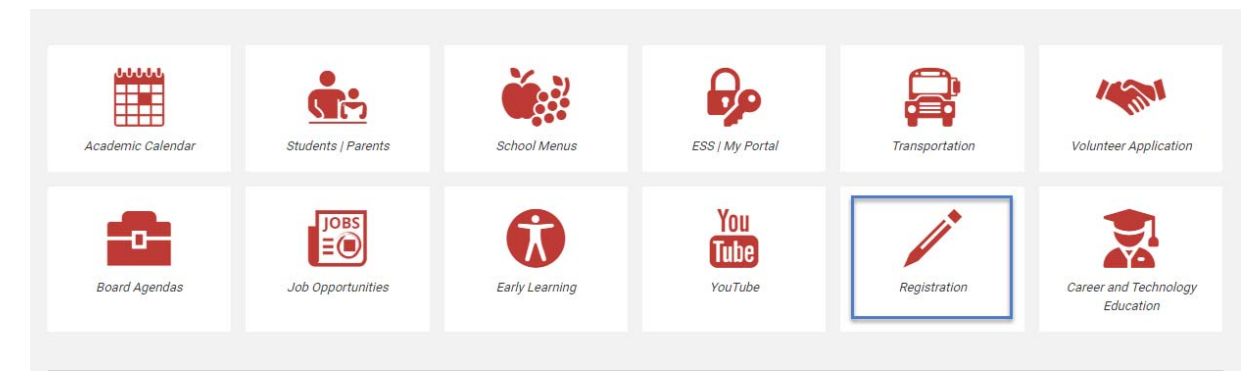

- 3. Click here to start the Student Information Update Process.
- 4. The form is in English. If you need a language other than English, click on Select Language in the top right corner. If your language isn't present in the drop down, please email PS\_Help@charleston.k12.sc.us for assistance. Then click on 'Login.'

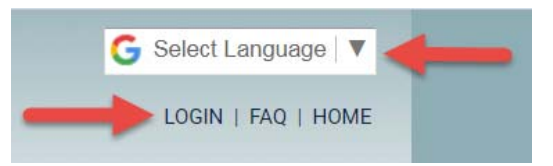

5. On the right side, create an account, using an existing email account. If you do not have an email account, you can go to a website, such as Google.com, and create one.

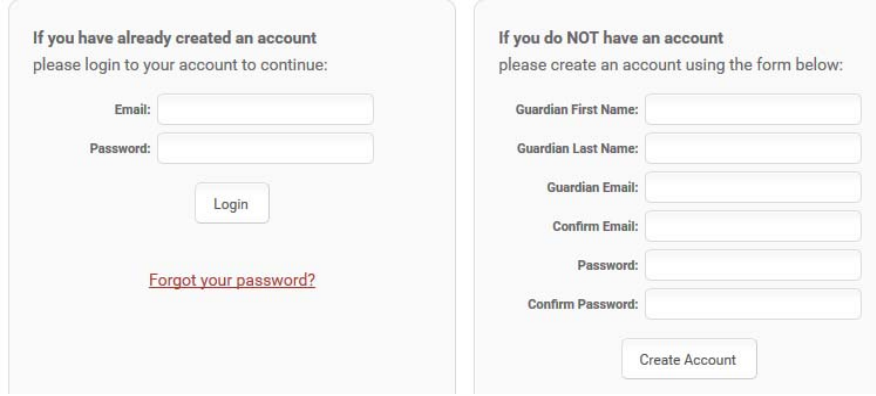

- 6. Once you've created an account, log in.
- 7. Review the message on the landing page.

This process will be used to view and/or update required student information for students not registered using the online process. Such students include those returning to their previous CCSD school and those transitioning to the next level (e.g. from elementary to middle, from middle to high).

You will need your child's Student ID number to complete this process. If you don't remember the Student ID number, contact your child's school, find this information on your child's report cards, or log in to Parent Portal. Students registered online can use this process to view and/or update student information at any time.

NOTE: A change in residence address always requires proof of residency.

- *B. How to Update Information for Students Who Have previously attended a CCSD School*
- 1. Once you've logged in, click on 'Student Information Update' in the top left navigation menu.

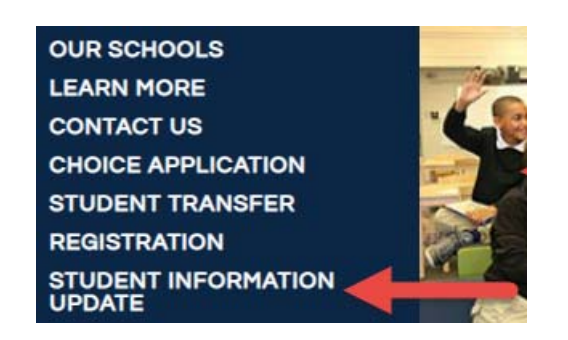

2. Enter the requested information in the appropriate fields, including the Student ID number. If you don't remember the Student ID number, contact your child's school, find this information on your child's report cards, or log in to Parent Portal.

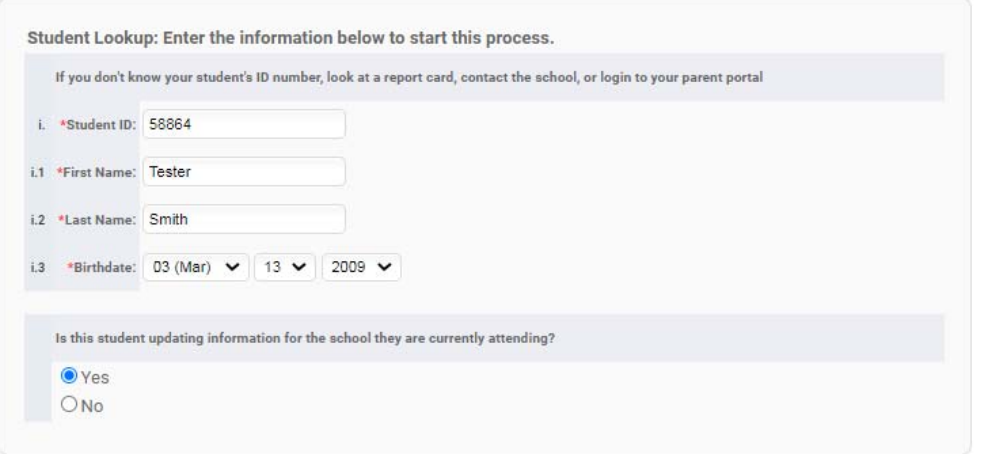

3. If you want to stop during the process and return later, just click the 'Save and Exit' button at the bottom of the page you are on.

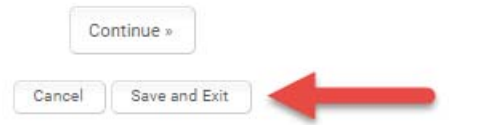

- 4. Each page must be completed before proceeding to the next page. If you left something blank, you will get an error message that will show you what still needs to be completed and then those questions will be in red.
- 5. New documents can be uploaded if needed. Proof of residency and any documentation submitted electronically must be verified by the school before enrollment to the school is complete.

Changes to the student name or date of birth cannot be made through the Student Information Update process. The request for such changes must be **emailed** directly to the school and be accompanied by legal documentation.

**Note:** Each document uploaded should be a single file. If you are unable to upload the required documents, or experience difficulty, please email the documents to the school you are registering for. To obtain the appropriate email address, contact the school. Make sure your email subject states that you completed an online registration through the portal and include the student's name.

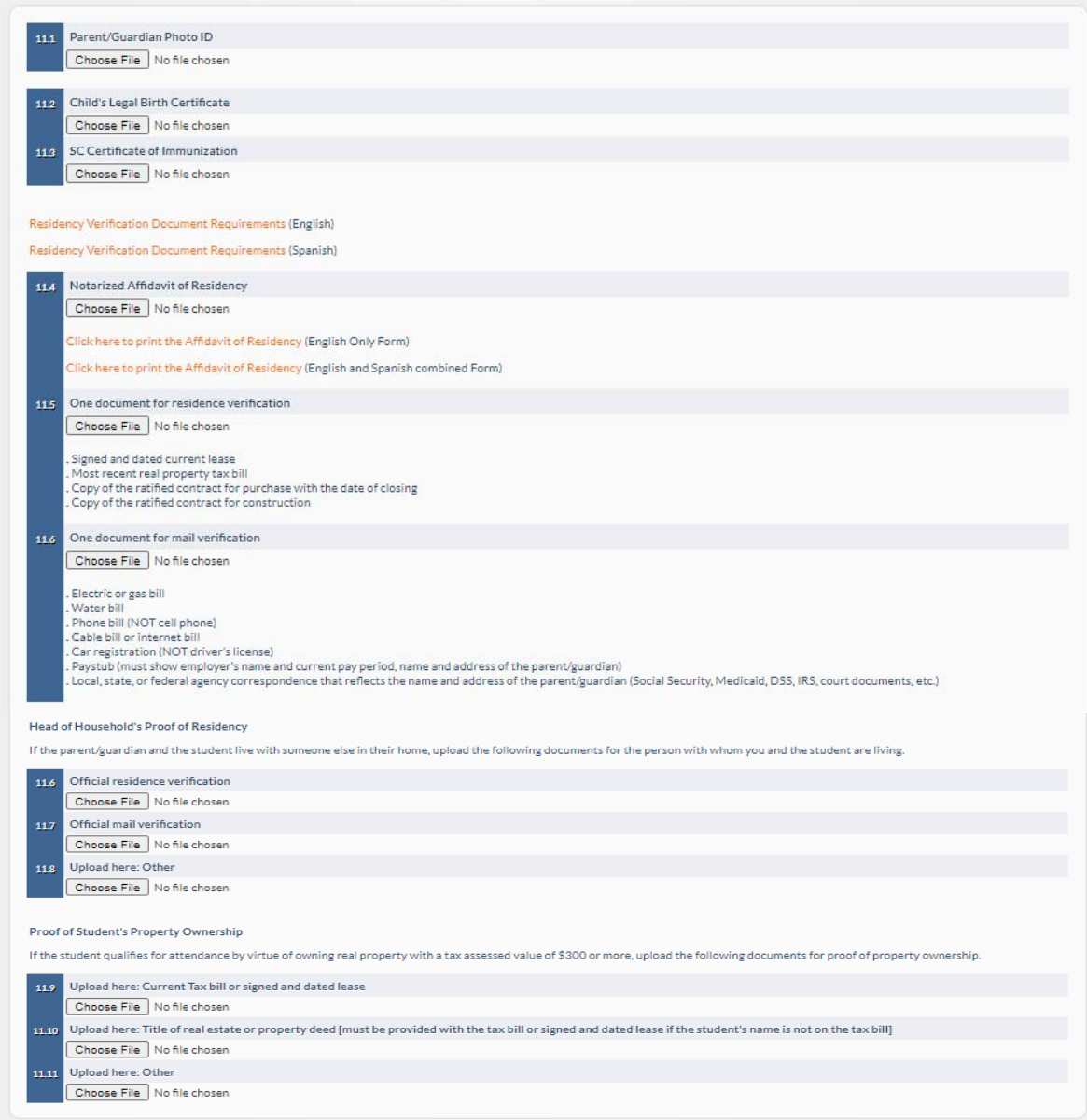

6. Identify the document to be uploaded and select 'Choose File.' Select the file that needs to be uploaded. Once the document is uploaded, the name of the file uploaded will appear.

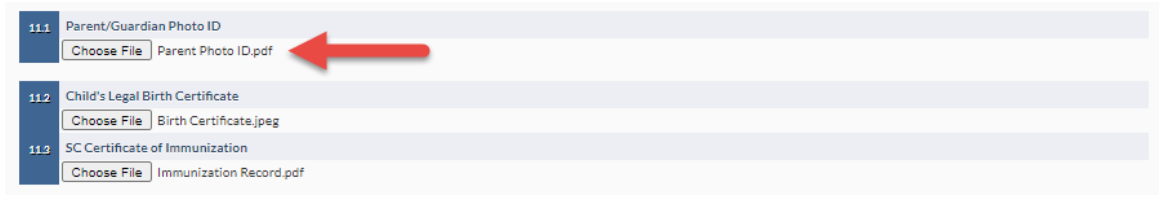

7. Once the registration page is saved, the following link to the uploaded document will appear: [click to view/download].

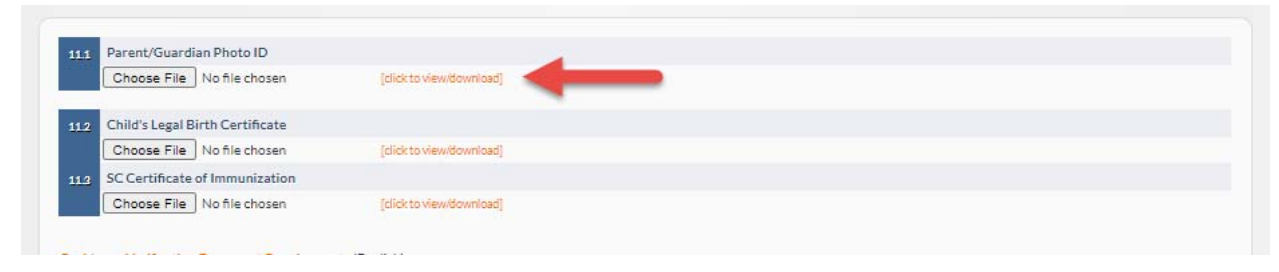

If there is a need at this point to change the document that was initially uploaded, select the 'Choose File' button to upload a new file. Once 'Continue' or 'Save and Exit' is selected, the new file will overwrite the original file.

8. When you have completed all of the student information steps, click 'Save and Exit' or sign out from the portal.

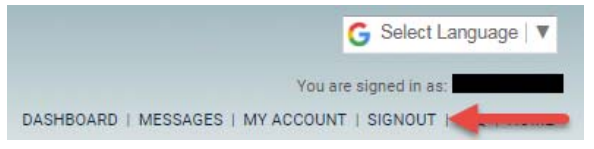

9. If you want to return to this student's registration form at a later time, log in, and click on 'Dashboard' at the top right.

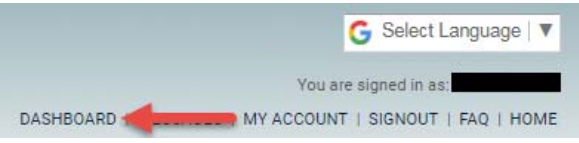

10. Click on your student's name, then click on "View & Update Student Info" button.

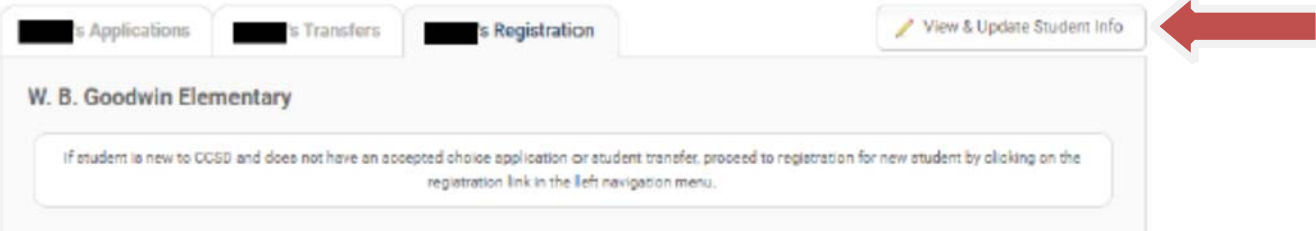

11. To edit the information update form, click on the step needed.

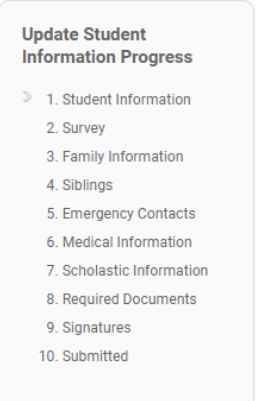

12. When you have completed all of the registration steps, click 'Save and Exit' or sign out from the portal.

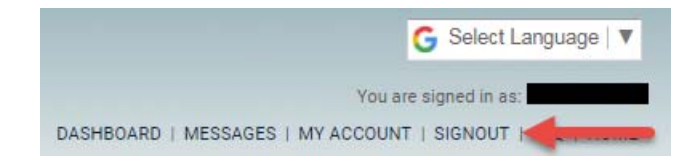